造園学実習|| 実習用テキスト

作成者 今西純一

■実習課題「第3者データの利用と地図のレイアウト」

1. 実習用データファイルのコピー

「マイネットワーク」 - 「ワークグループのコンピューターを表示する」 「Dell2 」 – 「造園実習2 用データ等」 – 「data 」 – 「ex6 」の中のデータを、 ⾃分のex6 フォルダーにコピーします。

elevation フォルダーには、50m メッシュ標高データのうち、京都市北東、北西、南東、南西部のデータが入っています。 数値地図50m メッシュ標高データは、国土地理院よりCD-ROM により配布されています。 また、ESRI ジャパンからは、数値地図50m メッシュ標高データをシェープファイルに変換する 「数値地図データ変換ツール 試用版」が無償で配布されています。 elevation フォルダーには、ツールによって変換した後のシェープファイル(ポイント)データが入っています。

vegetation フォルダーには、環境省の自然環境保全基礎調査の成果の一部である京都市周辺の植生図が入っています。 植⽣図他の成果はCD-ROM で関係機関に配布されています。(環境デザイン図書室にもおいてあります。) また、オンラインで閲覧することも可能です。web GIS の例として、使ってみてください。

http://www.biodic.go.jp/kiso/map/sy\_map\_f.html

⾃然環境保全基礎調査については、下記のホームページを参照してください。

http://www.biodic.go.jp/kiso/fnd\_f.html

第3回調査の結果はvg3 というファイルに、

第4回調査の結果はvg4 というファイルに、

第5回調査の結果はvg5 というファイルに、

植生の凡例はvg\_a.avl というファイルに入っています。

なお、第4回と第5回のファイルには、前回調査から植生が変化した領域だけがデータ化されています。

したがって、最新の植⽣図にするためには、第3回から第5回までのデータを重ね合わせなければなりません。

その他、利用可能な第3者データと変換ツールの一覧が、下記ホームページに載っています。

⼀度、眺めておいてください。

http://www.esrij.com/gis\_data/datamarket/index.shtml

ちなみに、勉強すれば、変換ツールは⾃分で作ることもできます。

- 2. 第4回調査までの成果を反映した植生図を作成しましょう
- 2.1. 植生図を分析対象範囲で切り抜きましょう
- 2.1.1. ex6 という名前のマップドキュメントを新規作成し、ex6 フォルダーに保存します。
- 2.1.2. ex5 フォルダー内のstudy\_area\_kyoto を追加します。
- 2.1.3. vg3 、vg4 、vg5 は、十進経緯度、日本測地系で表現されています。

study\_area\_kyoto と同じ、平面直角座標系第6系、日本測地系に座標系を変換しましょう。

ArcToolbox の投影変換ウィザードを使います。

しかし、投影変換ウィザードでvg3、vg4、vg5 を入力ファイルとして選ぶと次の警告が現れます。

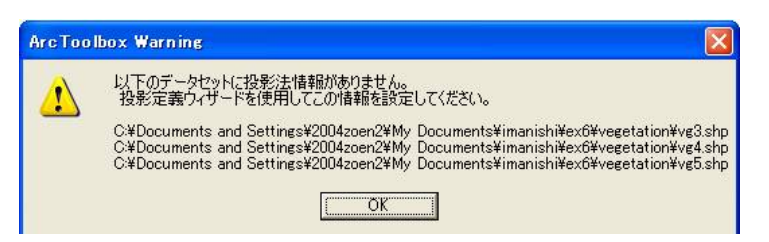

vg3 、vg4 、vg5 の座標系は未定義のようです。

まず、ArcToolbox の投影定義ウィザードで座標系の設定をしてやりましょう。

「投影定義ウィザード(シェープファイル、ジオデータベース)」を起動します。

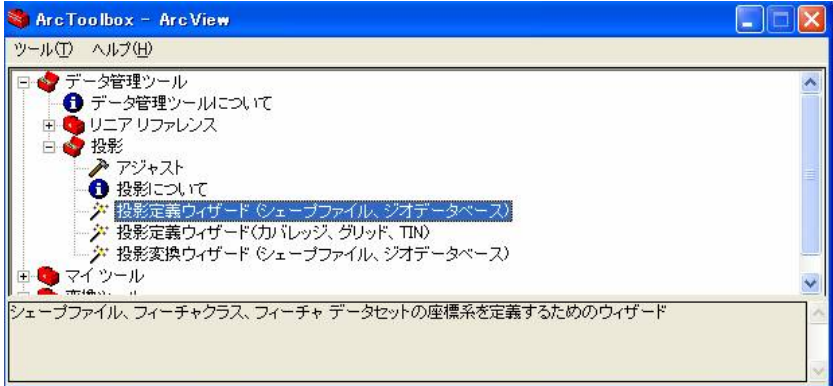

入力ファイルにvg3 、vg4 、vg5 を選びます。

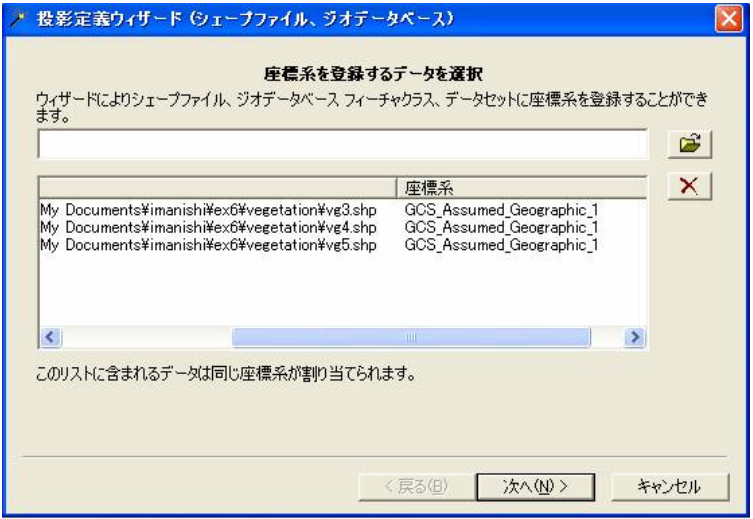

次に進んで、定義する座標系を選択します。

十進経緯度の日本測地系ですので、「日本周辺座標系」–「地理座標系(経緯度)」–「Tokyo.prj 」の順に選択します。

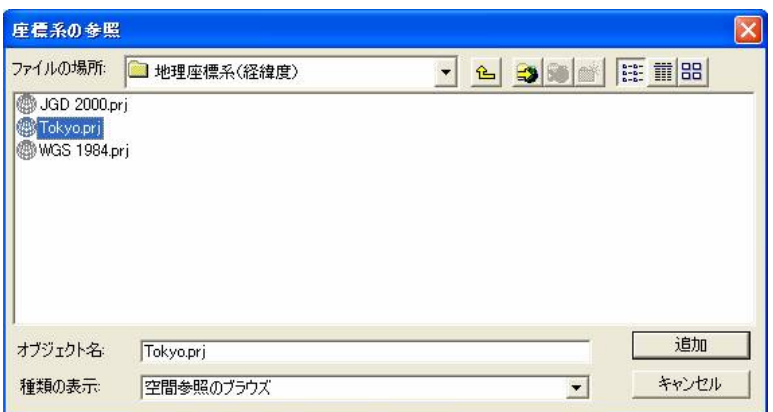

ちなみに、日本測地系は、東京測地系とも呼ばれています。

次へ進み、ウィザードを「完了」させます。

以上で、vg3 、vg4 、vg5 の座標系の定義が完了しました。

では、これらのファイルの座標系を平⾯直⾓座標系に変換する作業に戻りましょう。

投影変換ウィザードを起動させます。

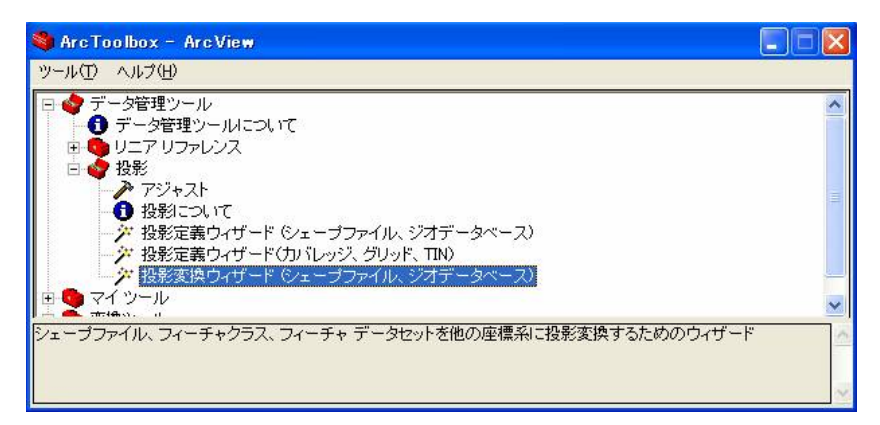

vg3、vg4、vg5 を入力ファイルとして選択します。

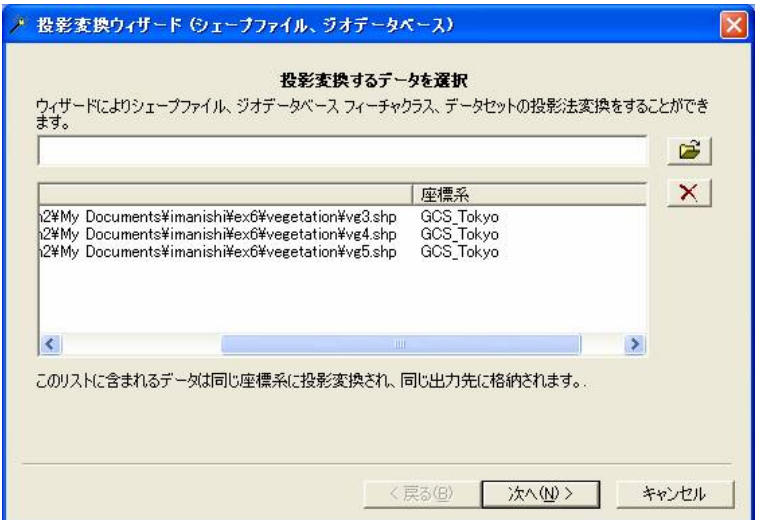

次に進んで、出⼒先のフォルダーを選びます。

メモ:

1つのファイルの座標系を変換するのであれば、ここで出力ファイル名を入力します。 しかし、この場合、3 つのファイルを⼀括処理しているので、出⼒先のフォルダーを指定します。 vegetation フォルダー内に新規フォルダーを作成するために、 い をクリックします。 新しいフォルダーの名前をheimen とし、heimen をクリックしてから、「開く」を押します。

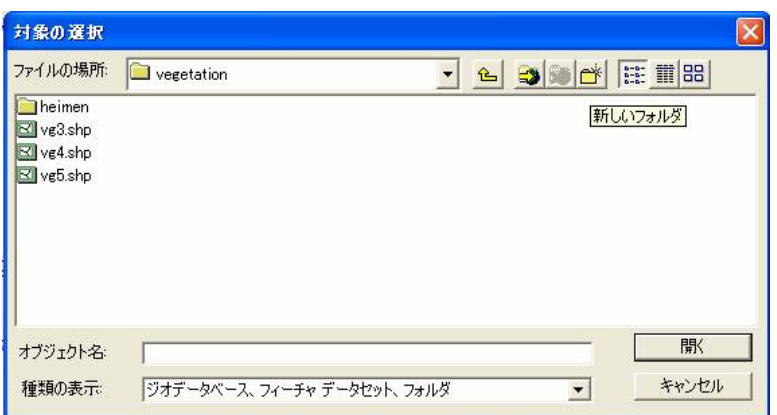

出⼒先のフォルダーが選択されました。

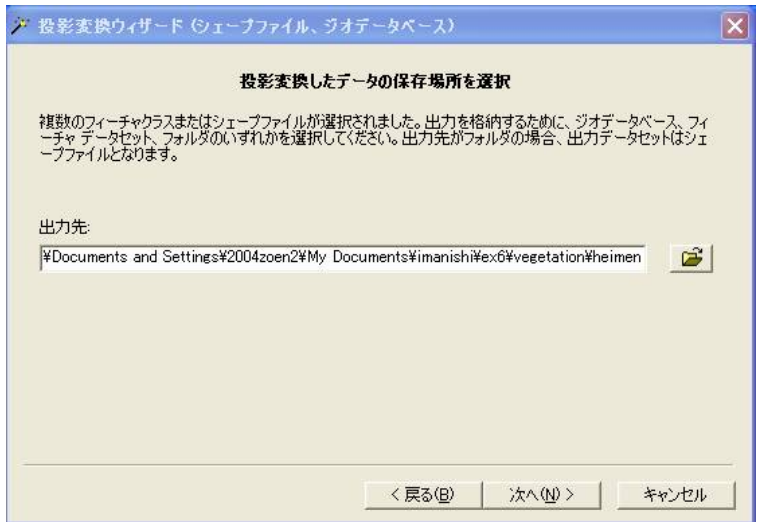

変換後の座標系に、日本測地系(東京測地系)の平面直角座標系第6系を選択します。

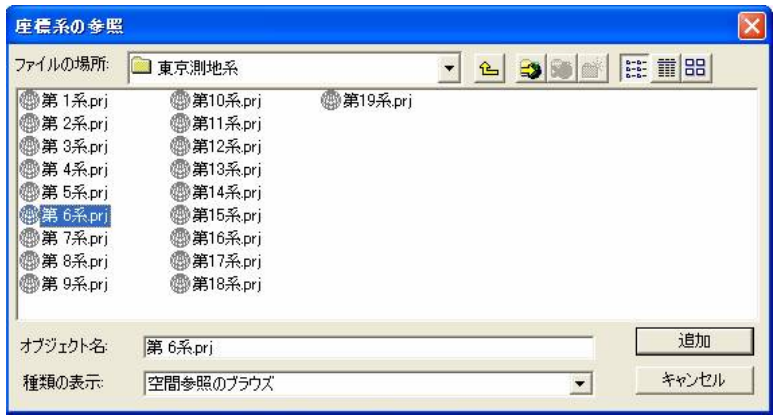

次へ進んで、ウィザードを「完了」します。

2.1.4. 変換後のvg3 、vg4 、vg5 ファイル(heimen フォルダー内のファイルです)をex6 マップドキュメントに追加しましょう。

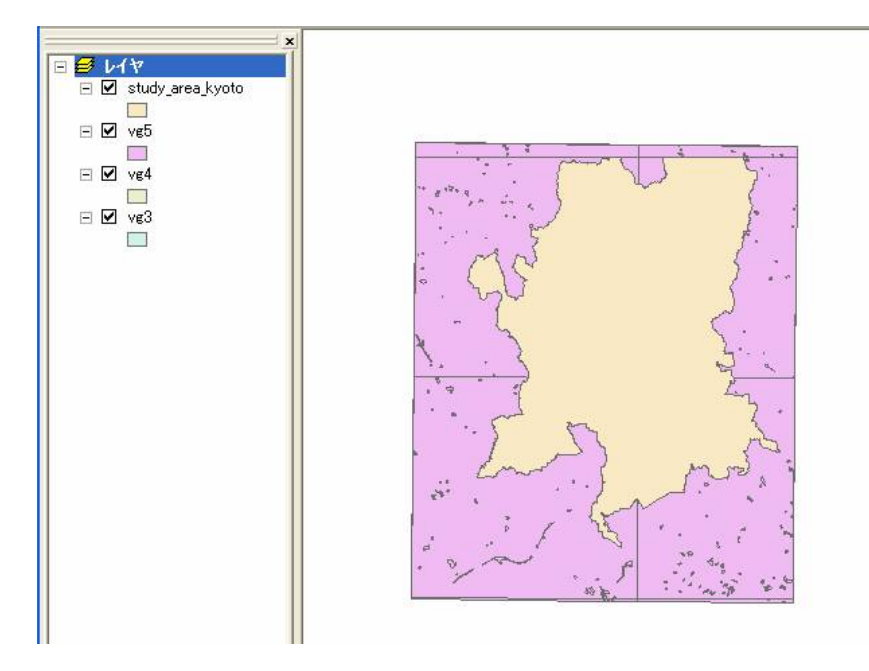

2.1.5. ジオプロセシング ウィザードでクリップします。

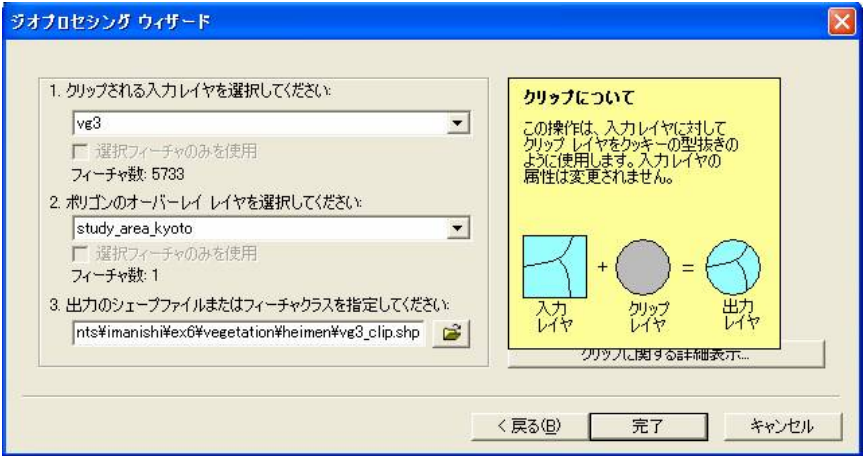

heimen フォルダー内のvg3 、vg4 、vg5 をクリップし、

vg3\_clip.shp 、vg4\_clip.shp 、vg5\_clip.shp として保存します。

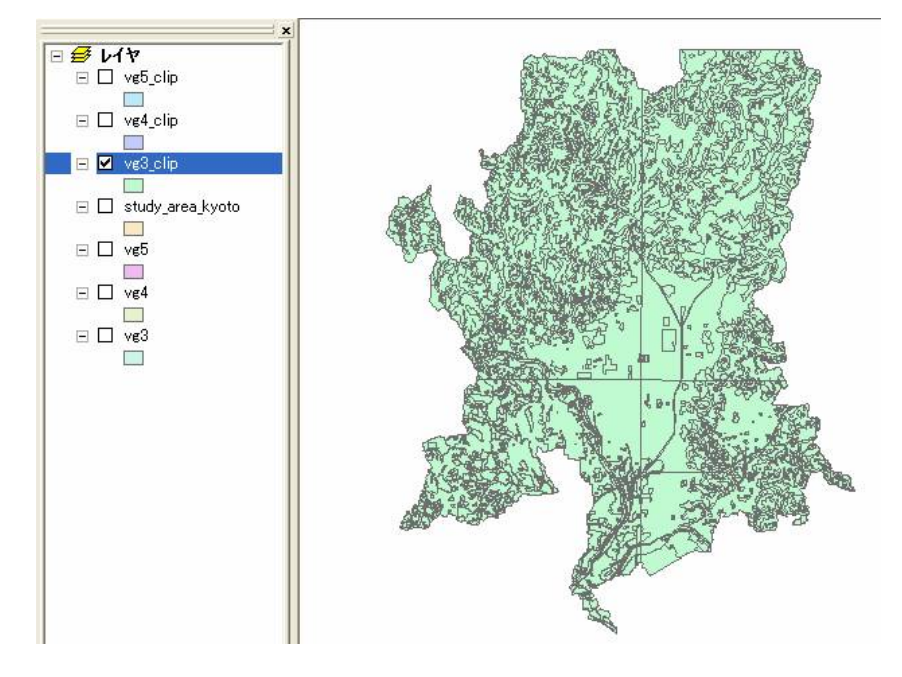

2.2 vg3\_clip の属性テーブルを眺めてみましょう

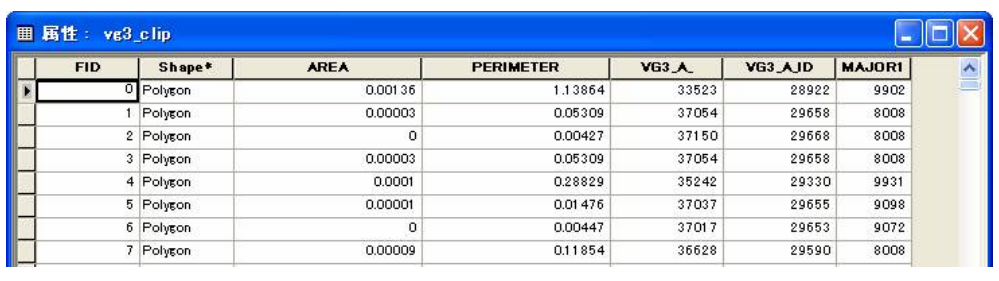

MAJOR1 というフィールドが、植⽣の種別を表しています。

例えば、8008 が具体的に何群落に対応しているのかという情報は、vg\_a.avl に記述されています。

- 2.3. 植⽣の凡例をインポートしてみましょう
- 2.3.1. ArcMap 上のvg3\_clip を右クリックし、プロパティを選択します。

シンボルのタブをクリックします。

「インポート」ボタンを押します。

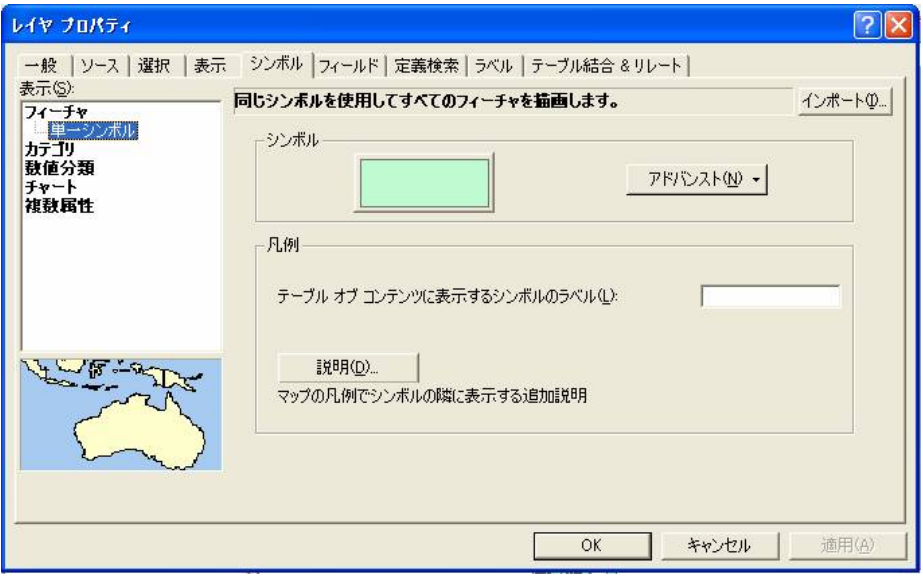

2.3.2. ArcView 3 凡例ファイル (\*.avl) からシンボル定義をインポートのラジオボタンをチェックします。

フォルダーマークをクリックし、vg\_a.avl を選択します。

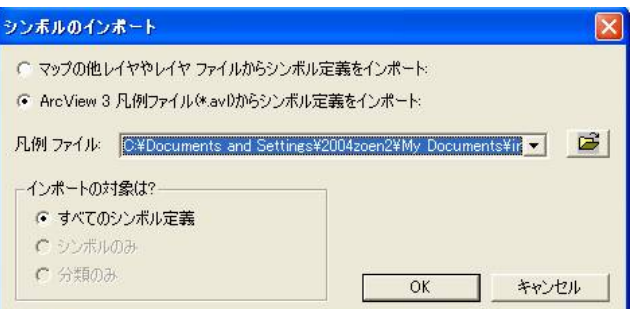

o.k. を選択します。

フィールドにMAJOR1 を選択し、o.k. を押します。

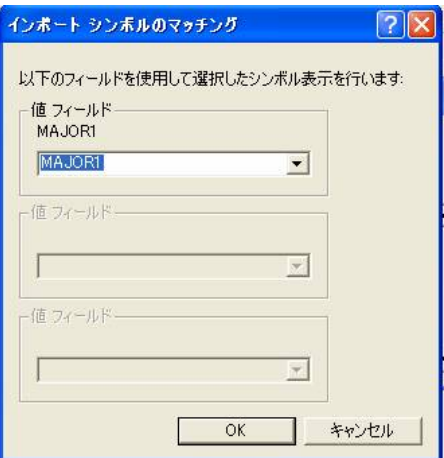

MAJOR1 の数値に対応した植⽣群落の凡例がインポートされます。

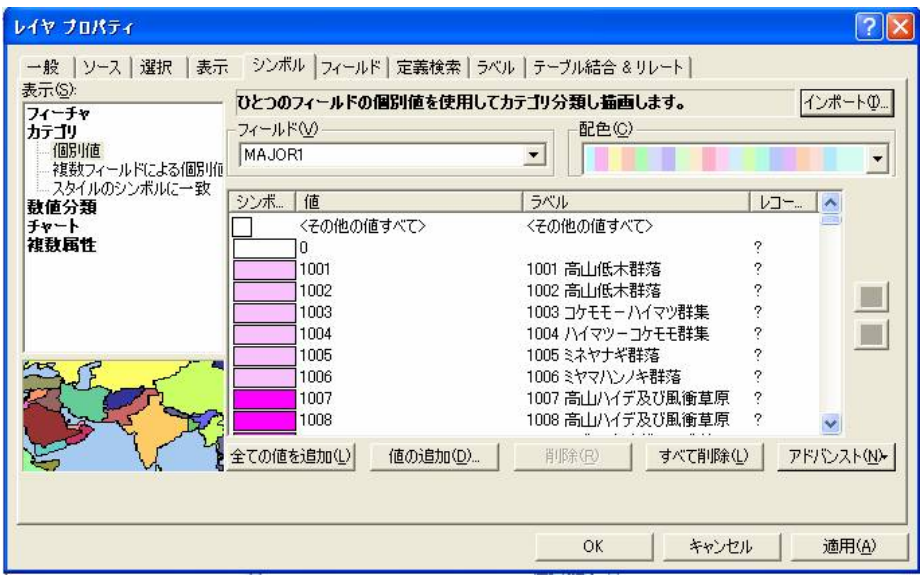

マップ上では、次のように表現されます。

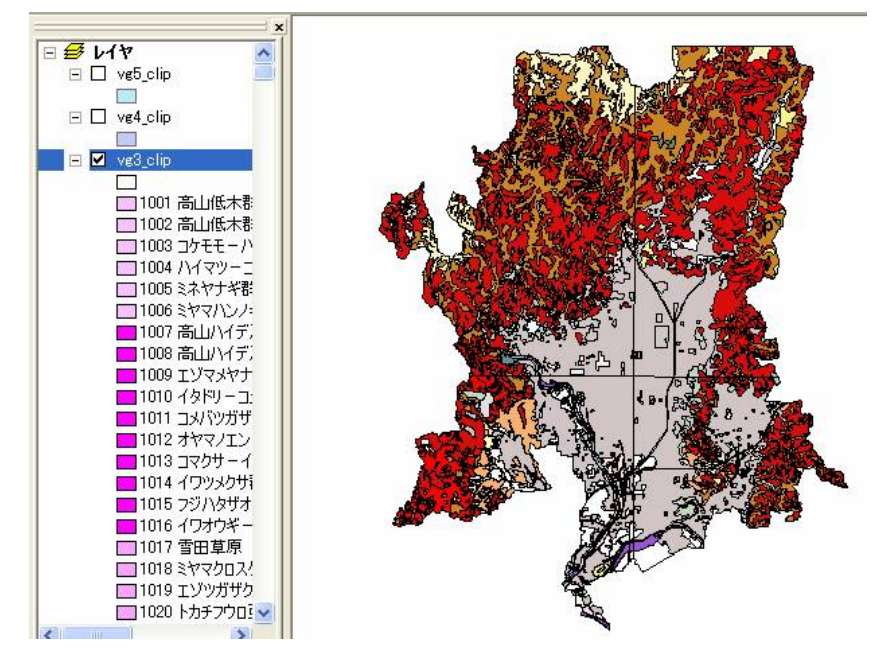

全国の植⽣に対応した凡例なので、この区域には現れない植⽣群落の凡例も多く含まれています。

2.4. 第4回調査の結果を第3回調査の結果に追加しましょう。

2.4.1. vg4\_clip の属性テーブルを眺めてみましょう

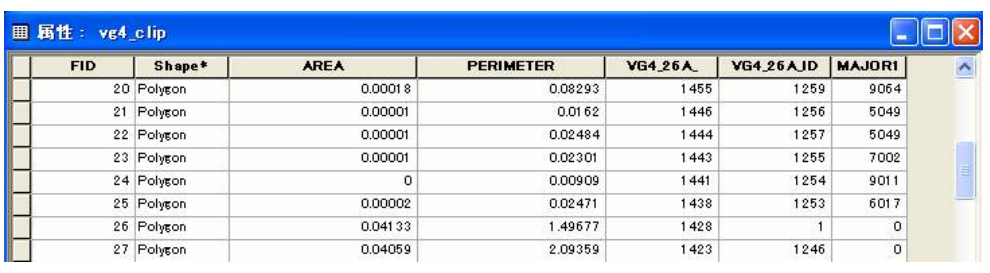

vg3\_clip と同様にMAJOR1 というフィールドが植⽣群落を表します。

MAJOR1 が0 のポリゴンは、第3回から第4回調査の間に変化がなかった領域を表します。

## 2.4.2. ジオプロセシング ウィザードでインターセクトを実行しましょう

vg3\_clip とvg4\_clip をインターセクトします。

vegetation 内のheimen フォルダーにvg34.shp という名前で結果を出力しましょう。

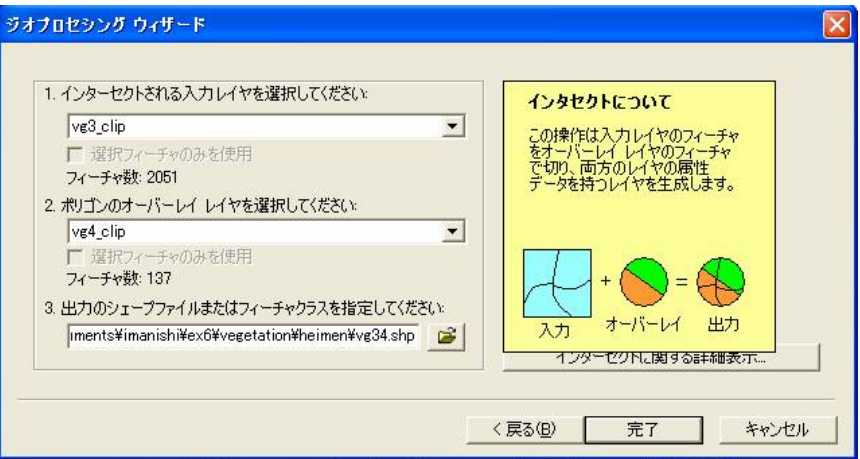

インターセクトの結果は次のようになります。

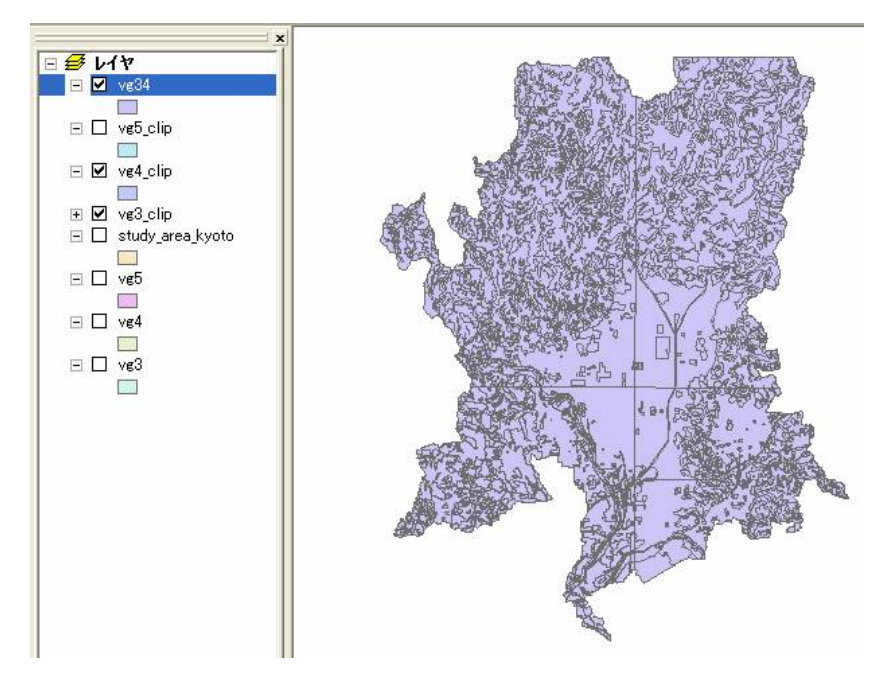

### 2.4.3. vg34 の属性テーブルを開きます

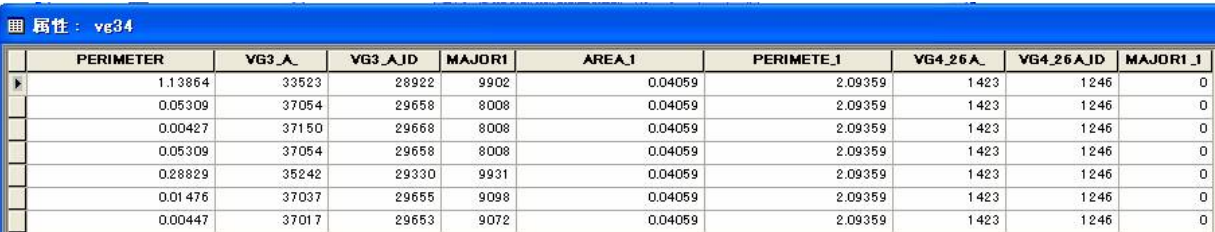

MAJOR1\_1 等、\_1 が後ろについているフィールドは、vg4\_clip に由来するフィールドです。

2.4.4. vg34 に新しいフィールドを追加しましょう

「オプション」「フィールドの追加」

MAJOR34 というフィールドを追加します。

Short Integer (短い整数型)を選び、桁数を5 に設定します。

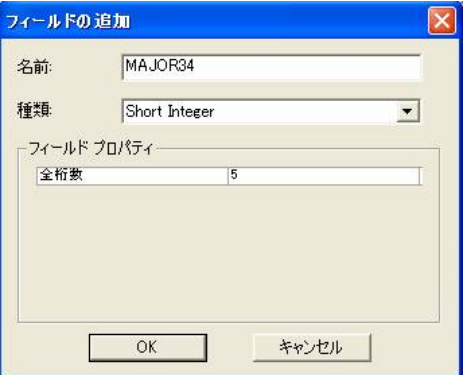

2.4.5. MAJOR34 に適切な値を入力します。

まず、MAJOR1\_1 が0 である場合、第4回調査で変更がなかった群落なので、MAJOR1 の値をそのままMAJOR34 に入力します。 次に、MAJOR1\_1 が0 ではない場合、第4回調査で変更があった群落なので、MAJOR1\_1 の値をMAJOR34 に入力します。

まず、MAJOR1\_1 が0 であるポリゴンだけを、「属性検索」により選択します。

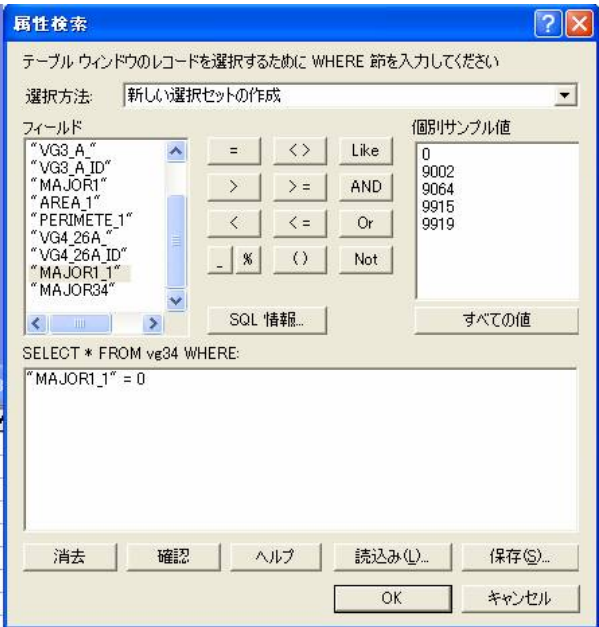

次のように選択されます。

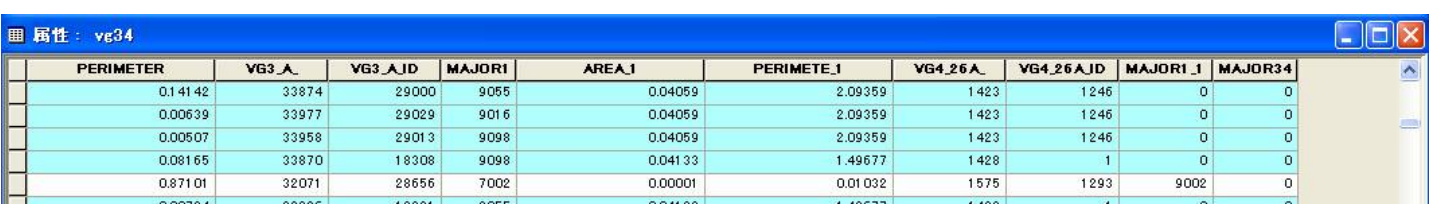

「フィールド演算」を実行して、MAJOR1 の値をMAJOR34 に入力します。

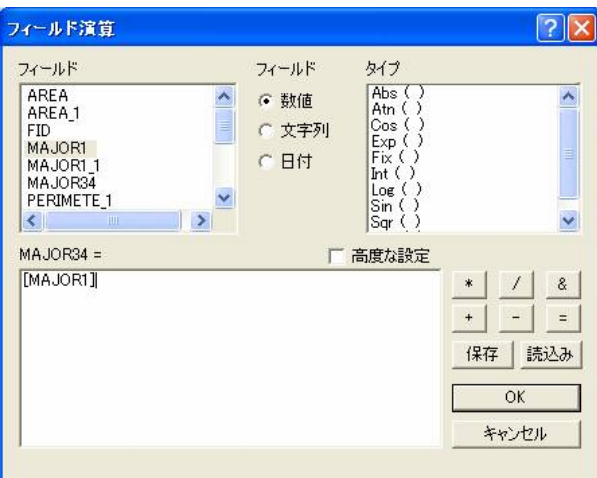

選択されたポリゴンに対してのみ、フィールド演算が⾏われます。

MAJOR1 とMAJOR34 の値が同じになっています。

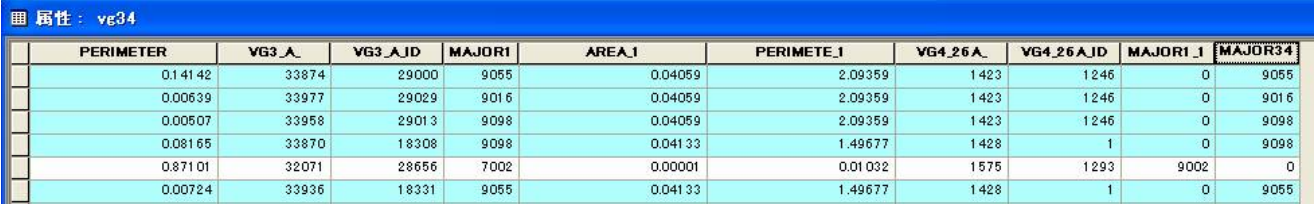

次に、MAJOR1\_1 が0 ではないポリゴンだけを、「オプション」「選択の切り替え」により選択します。

#### メモ:

「属性検索」でも可能です。

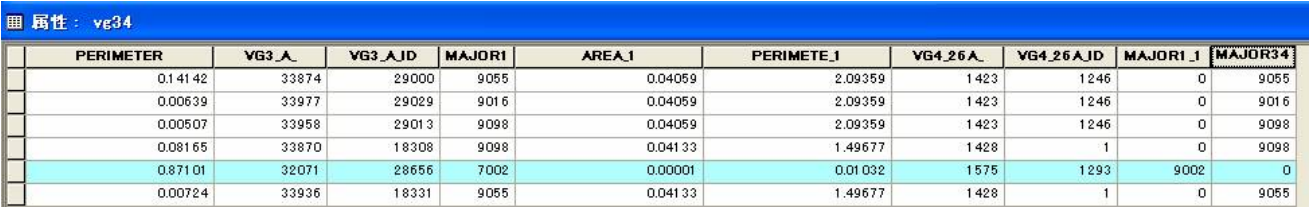

「フィールド演算」により、MAJOR1\_1 の値をMAJOR34 に入力します。

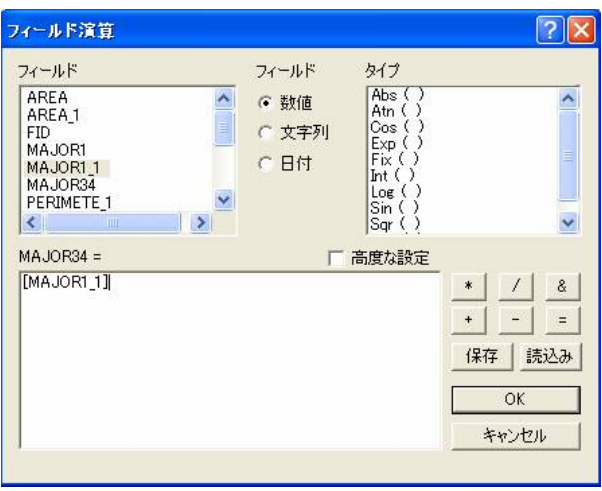

選択されたポリゴンにのみフィールド演算が適用され、MAJOR1\_1 の値が入力されました。

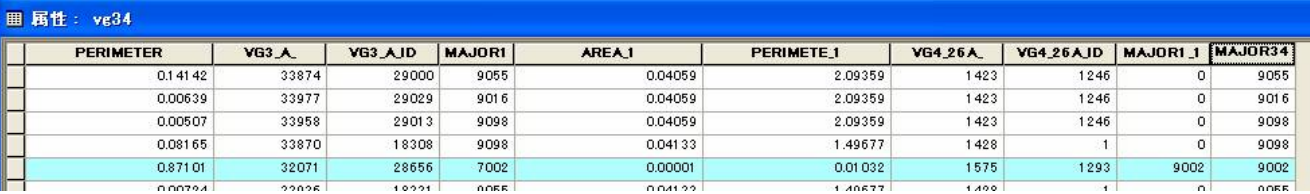

第4回調査までの成果を反映した植生図が完成しました。

2.4.6. 最後に、インターセクトによって、細分化されてしまったポリゴンを、属性ごとにまとめてしまいましょう。

ジオプロセシング ウィザードのディゾルブを実⾏します。

ディゾルブのための属性には、MAJOR34 を選択します。

出力ファイルは、vegetation\heimen フォルダー内のvg34d.shp とします。

メモ:

\ マークは、Windows OS やMS-DOS では、フォルダーを表します。

vegetation\heimen\ は、vegetation フォルダー内のheimen フォルダーを表します。

ちなみに外国では\ マークはないので、バックスラッシュ(「/」が逆に傾いたもの)というマークになります。

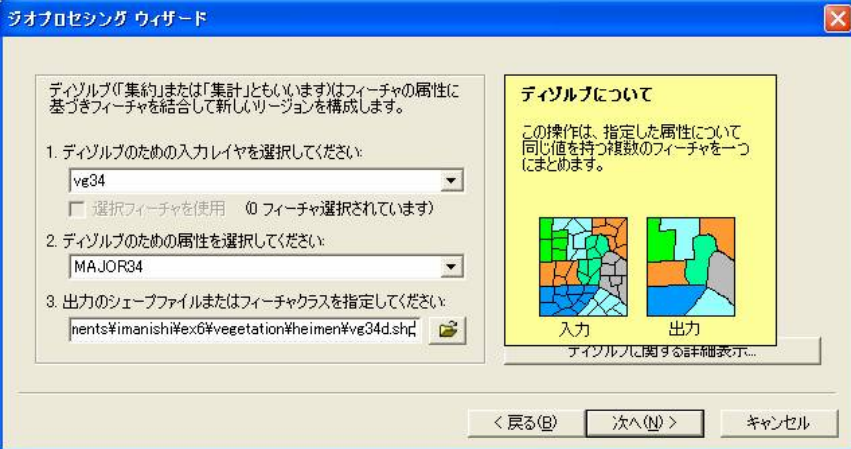

次へ進んで、何も選択せずにそのまま「完了」を押します。

- 3. 標高データを加工しましょう。
- 3.1. kyt\_ne 、kyt\_nw 、kyt\_se 、kyt\_sw は、日本測地系の十進経緯度で表されています。 ArcToolbox の投影変換ウィザードで、日本測地系(東京測地系)の平面直角座標系第6系に変換しましょう。 変換後のファイルは、elevation フォルダー内に新しいフォルダー heimen を作成し、その中に出力してください。
- 3.2. elevation\heimen フォルダー内のkyt\_ne 、kyt\_nw 、kyt\_se 、kyt\_sw をマップに追加します。 真っ⿊に⾒えますが、これは点の集まりです。

拡⼤して確認してみてください。

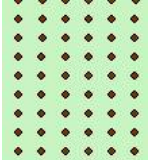

3.3. kyt\_ne 、kyt\_nw 、kyt\_se 、kyt\_sw をマージしてひとつのシェープファイルにします。 ジオプロセシング ウィザードのマージを使います。

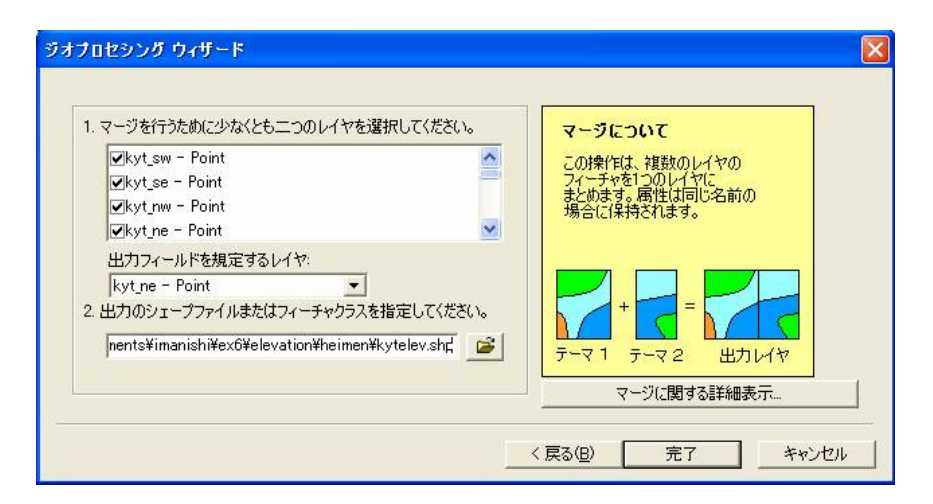

elevation\heimen フォルダー内にkytelev という名前で出力してください。

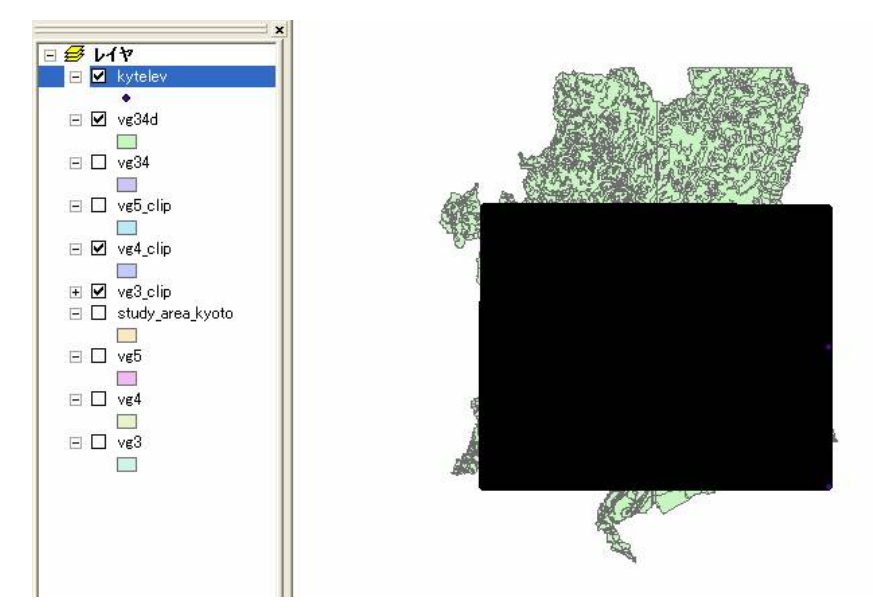

3.4. ポイントデータを補間(内挿)して、50m メッシュのラスターデータに変換します。

「Spatial Analyst 」 – 「内挿してラスタに変換」 – 「Inverse Distance Weighted 」を実行します。

乗数に2、可変、ポイント数4、出力セルサイズ50.0 (メートル)

出力ラスタをelevation\heimen フォルダー内のkytelev\_r とします。

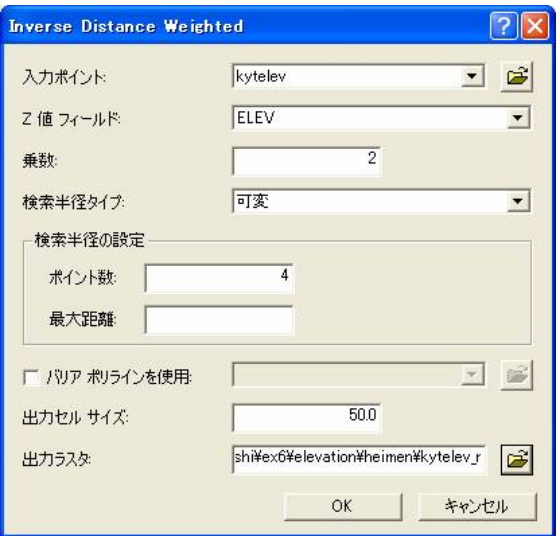

50 メートルメッシュのラスタデータとして出力されます。

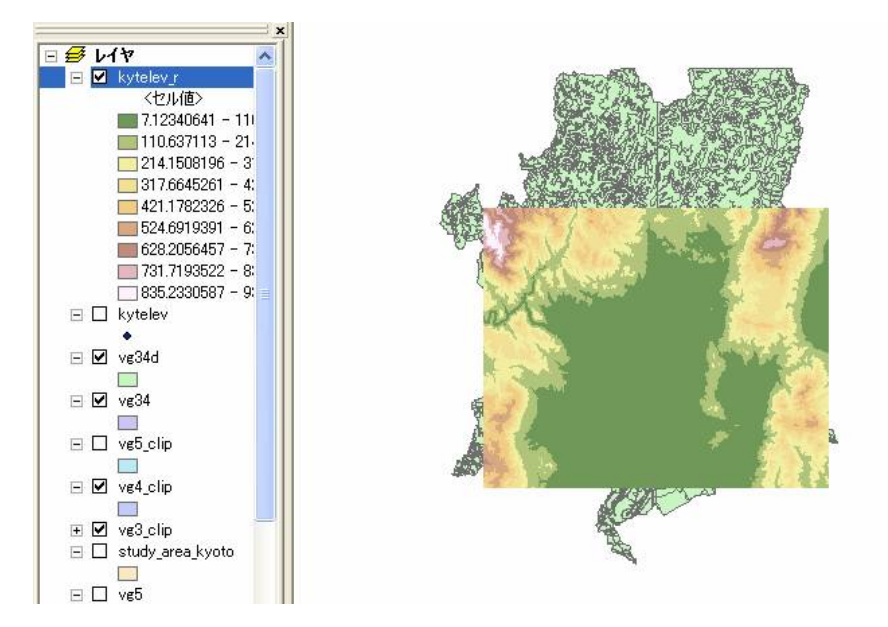

3.5. 標高データから斜面の傾斜度を計算させてみましょう

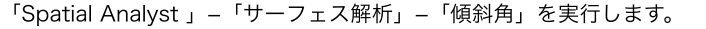

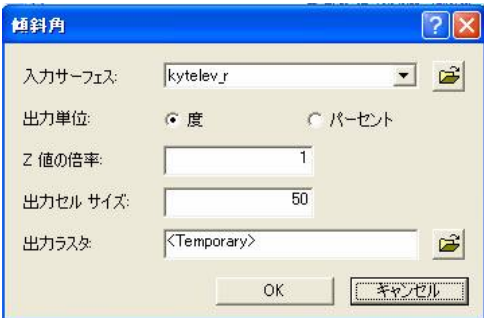

o.k. を押します。

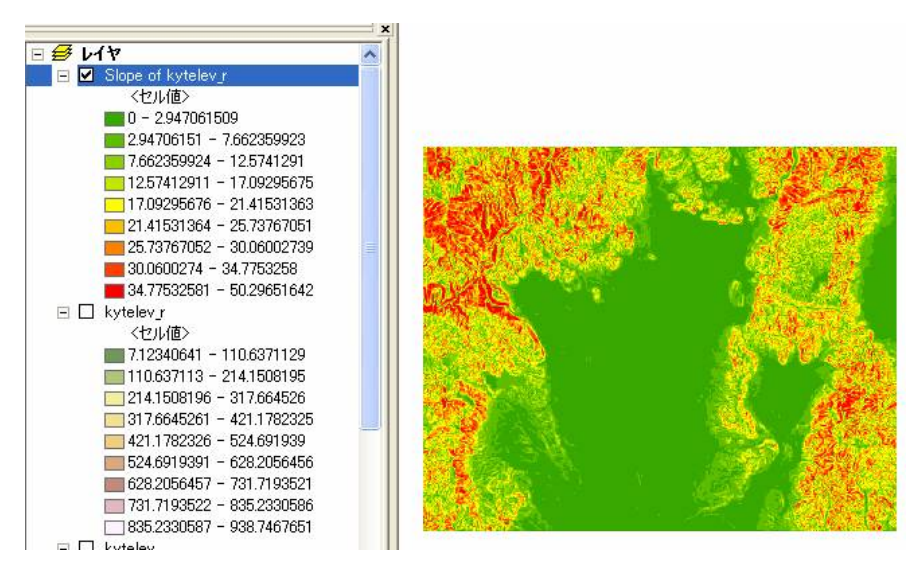

デフォルトでは、傾斜のきつい斜面が赤っぽく表示されます。

- 3.6. 傾斜角が4度以下の斜面を抽出してみましょう
- 3.6.1. 「再分類」を実⾏します。

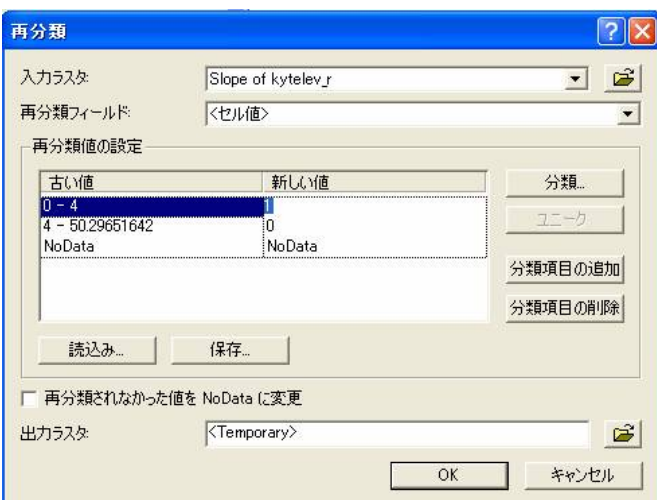

4度以下の斜面は1 に、4度より大きい斜面は0 として再分類されます。

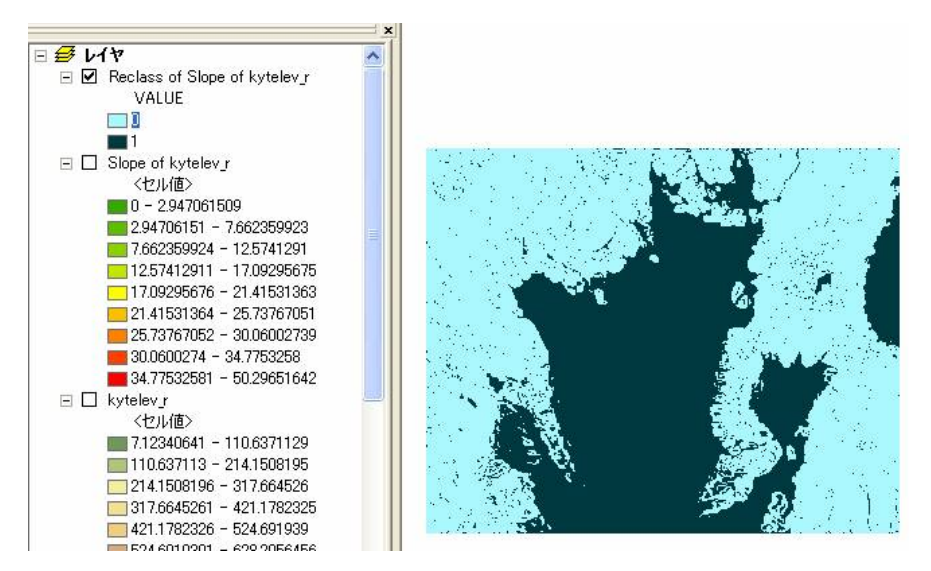

上の図では、4 度以下の斜面を黒に、4 度より大きな斜面は水色に表示しています。

3.7. 標高データから斜面の向きを計算してみましょう

「Spatial Analyst 」 – 「サーフェス解析」 – 「傾斜方向」を実行します。

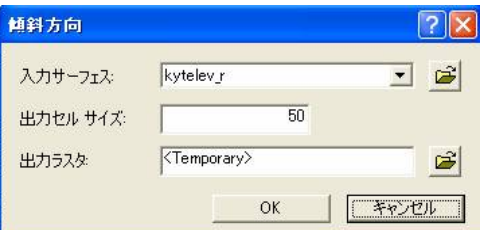

斜面の向きは、北を0度に、東回りに表されます。

斜角がO度で平地の部分は-1 になります。

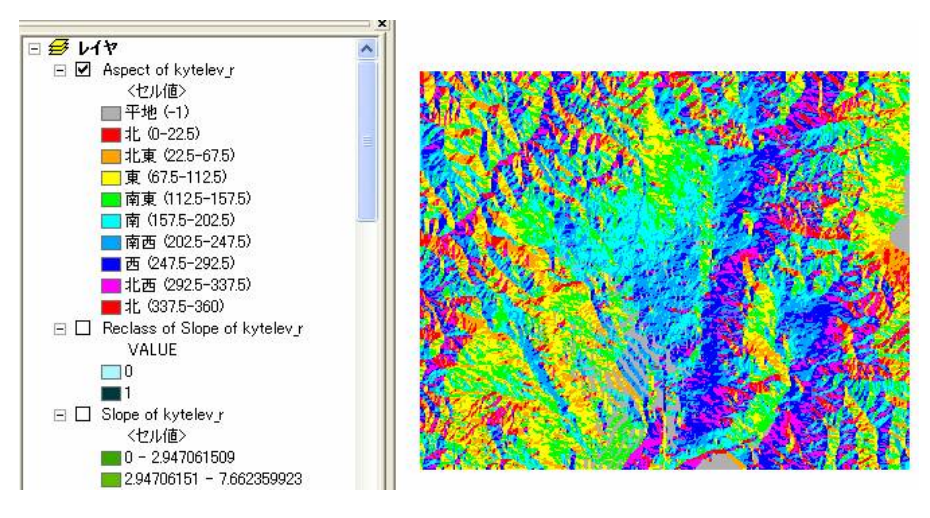

3.8. 標高データから陰影起伏を計算させてみましょう

「Spatial Analyst 」 –「サーフェス解析」 –「陰影起伏」を実行します。

光源の方向を240 度に設定しましょう(だいたい南西の方向からの光になります)。

方位の定義はさきほどの斜面の向きと同じで、北向きが0度で、東回りに値が大きくなります。

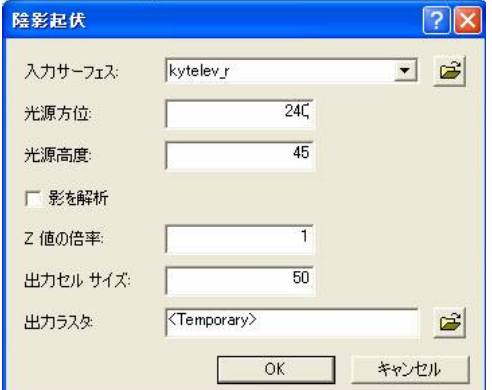

o.k. を押します。

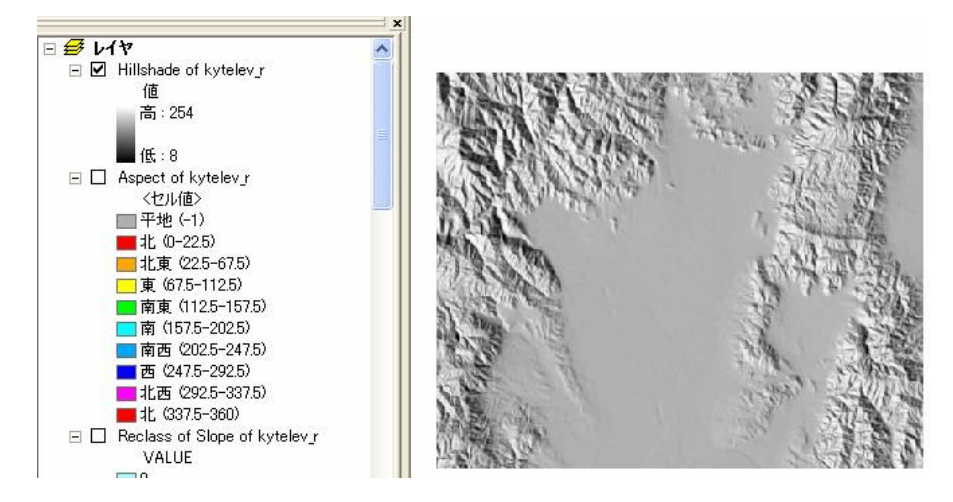

- 4. 透過表示させてみましょう
- 4.1. ⼿順2.3.2 を参考にvg34d に凡例(vg\_a.avl )をインポートします。
- 4.2. レイヤに載っているデータの順番を変更します。

vg34d をドラッグして、Hillshade... の上に移動させましょう。

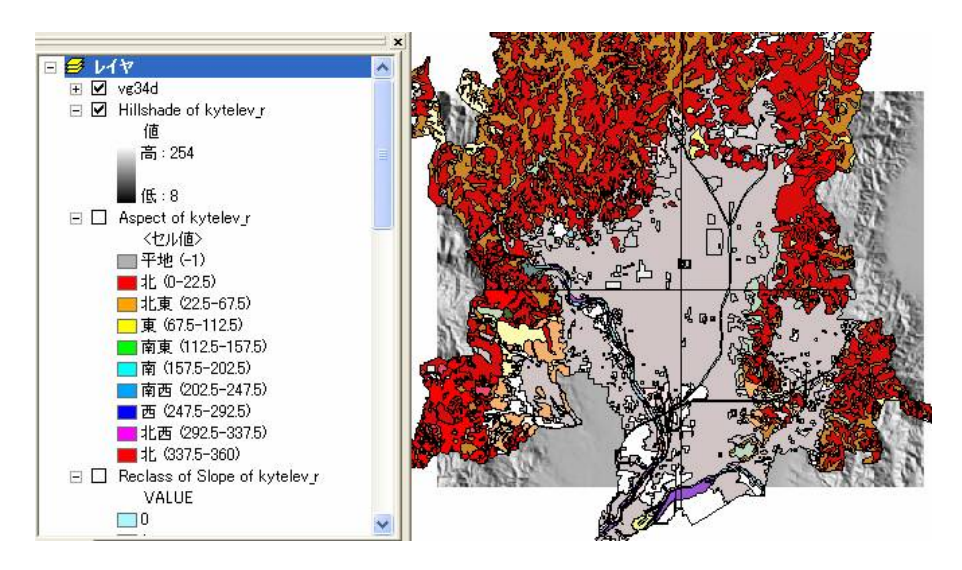

- 4.3. vg34d を透過表⽰させます
- 4.3.1. 「プロパティ」 –「シンボル」のアドバンストを利用して、透過表示させてみましょう vg34d の「プロパティ」の「シンボル」タブをクリックします。

「アドバンスト」–「透過表示」を選択します。

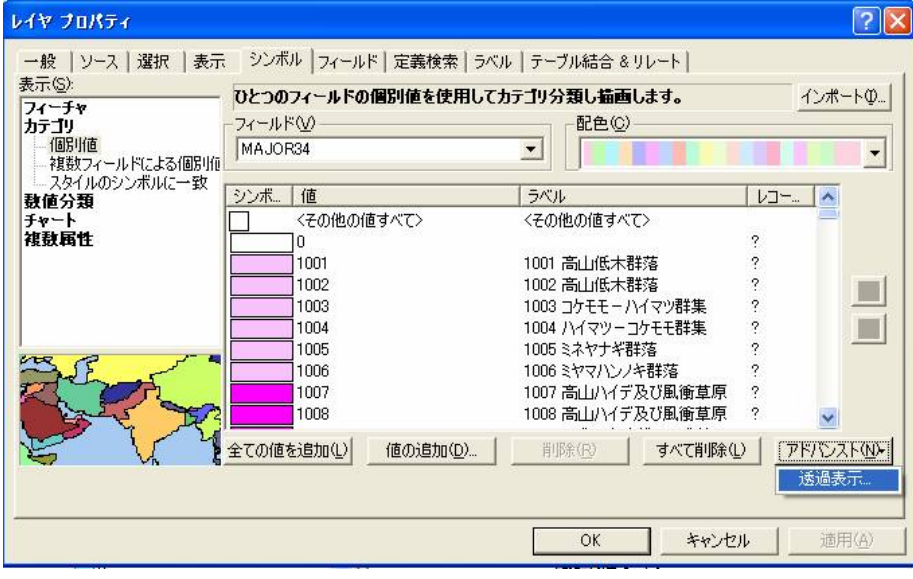

フィールドにMAJOR34 を選び、o.k. を押します。

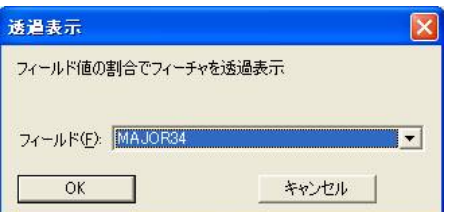

透過表⽰されて、下側にHillshade が⾒えているのがわかります。

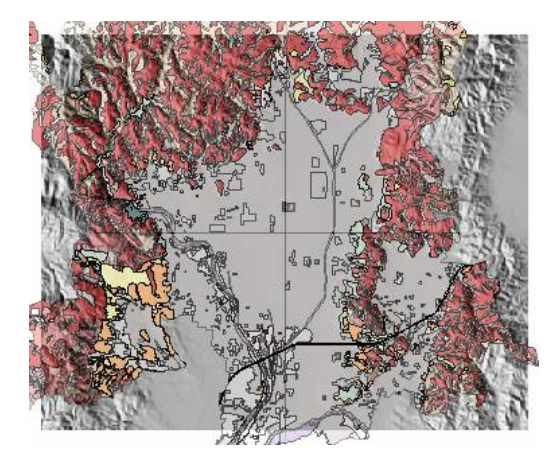

透過表⽰は、視覚的に分析したり、プレゼンテーション⽤の図⾯を作成するのに向いています。

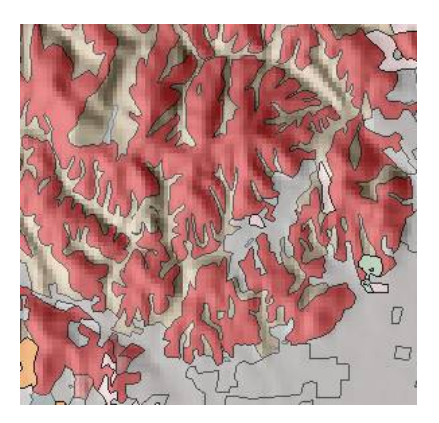

4.3.2. 透過表⽰を削除します

「プロパティ」–「シンボル」–「アドバンスト」–「透過表示」で、

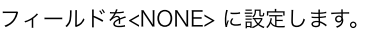

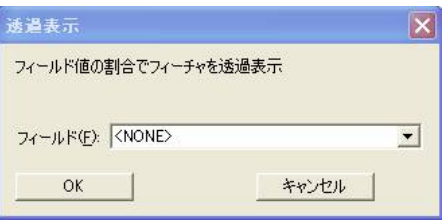

4.3.3. ツールバーの「効果」を利用して、透過表示させてみましょう

「表示」–「ツールバー」–「効果」を選んで、「効果」のツールバーを表示させます。

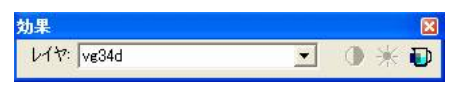

vg34d を対象のレイヤに設定し、一番右の ■「透明度の調整」ボタンを押します。

透過表⽰を例えば、75 %くらいに設定してみましょう。

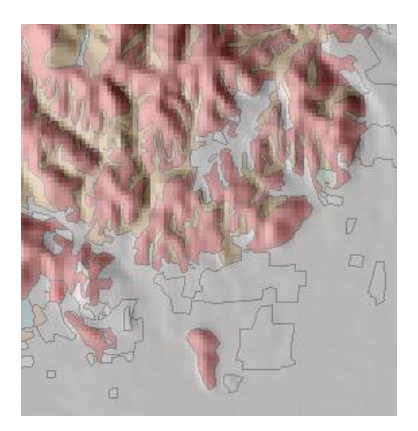

メモ:

逆に、透過率が0% に近いと、透過率は下がり、vg34d の⾊がはっきりと表⽰されます。

4.3.4. 自分の好きな透過率に調整し、Hillshade... を右クリックして、「レイヤの全体表示」を実行しておきましょう。

- 5. レイアウト機能を使ってみましょう
- 5.1. レイアウトモードに入るために下の図の左下の n をクリックします。
- メモ:

元のモード(データビューモード)に戻るにはその横の ● をクリックします。

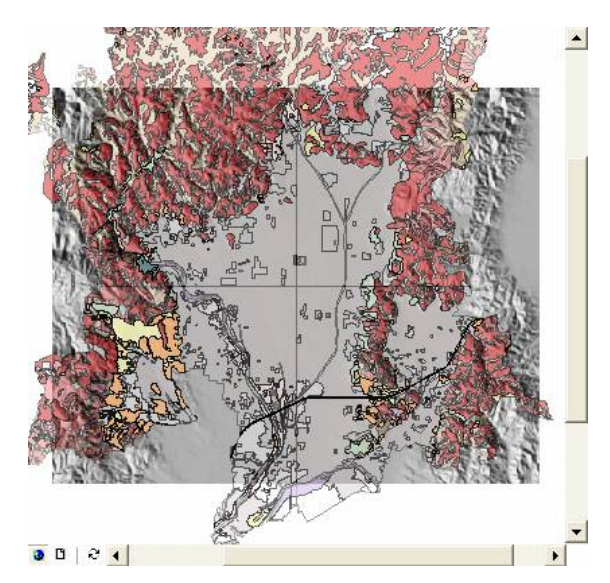

レイアウトモードに⼊ると、画⾯が次のように変わります。

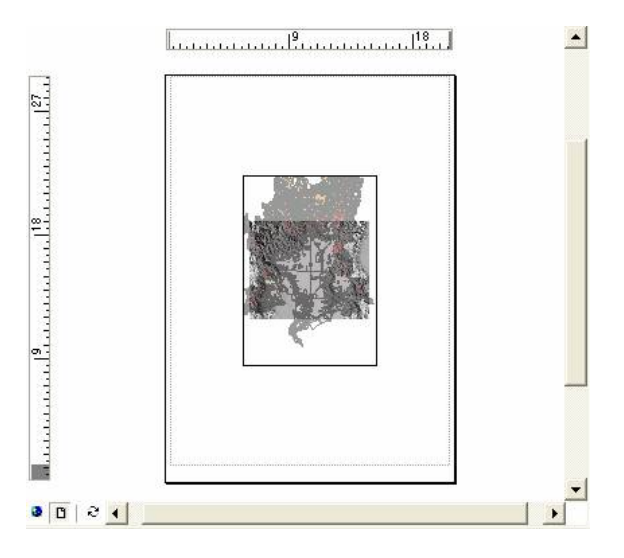

5.2. 「ファイル」 - 「ページの設定」で、ページの向きや用紙サイズを変更することができます。 プリンタをLP-9500C に設定して、o.k. を押しましょう。

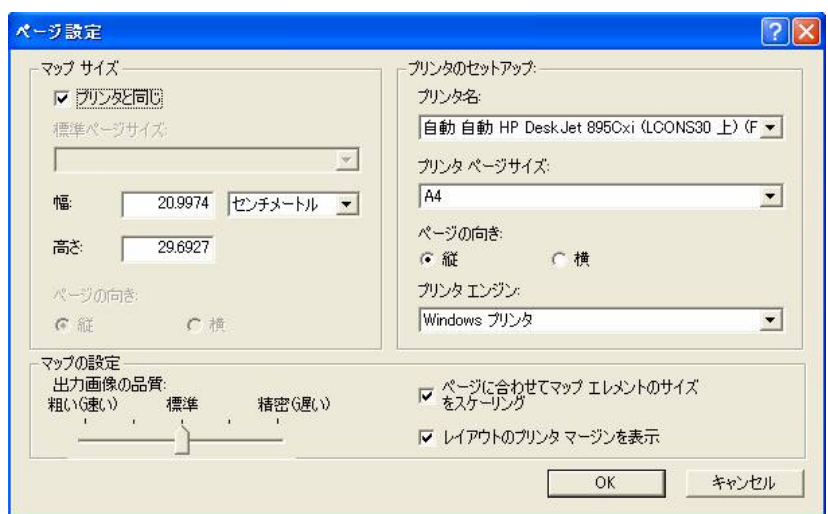

5.3. レイアウトモード内での拡大、縮小表示には、次のツールバーを利用します。

**GGBBBBFF27% \* 6** 

アイコンをクリックして、いろいろ試してみましょう。

5.4. 必要なデータだけが表示されるようにします。

データ名の横のチェックマークを変更して、

vg34d とHillshade... だけが表⽰されるようにしましょう。

5.5. 凡例を加えてみましょう

「挿入」–「凡例」を選択します。

しばらくすると、凡例ウィザードが現れるので、Hillshade... のみを凡例項⽬に⼊れます。

凡例項目内の不必要なデータの名前を選択し、
<u>Kyle</u>ボタンを押して、凡例項目から除いてください。

凡例ウィザード内ではプレビューを⾒ながら、設定を変更することもできます。

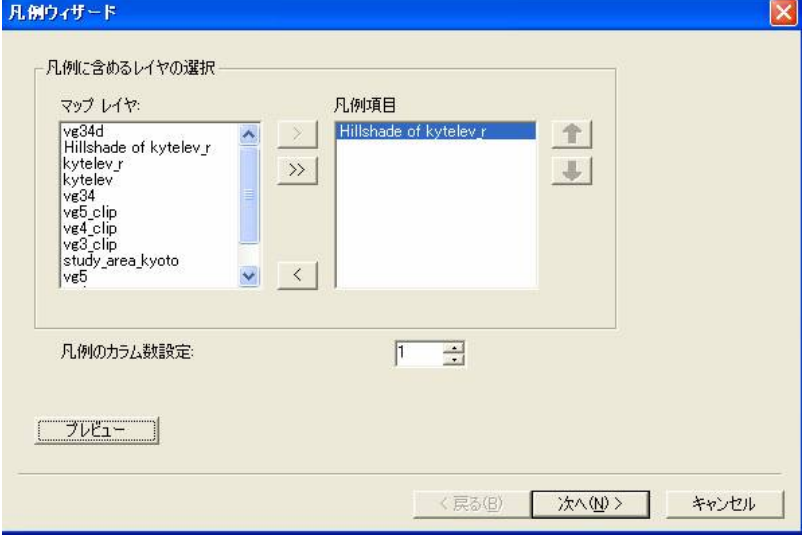

「次へ」を押します。

凡例タイトルにlegend と⼊れてみましょう。

⾊やフォントなどが変更できます。

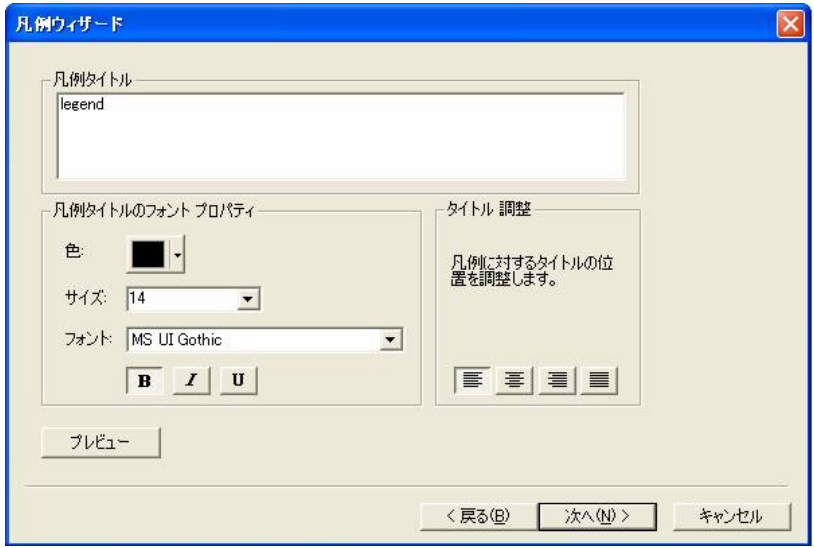

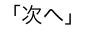

枠線や背景、影に、好きな種類のものを選びましょう。

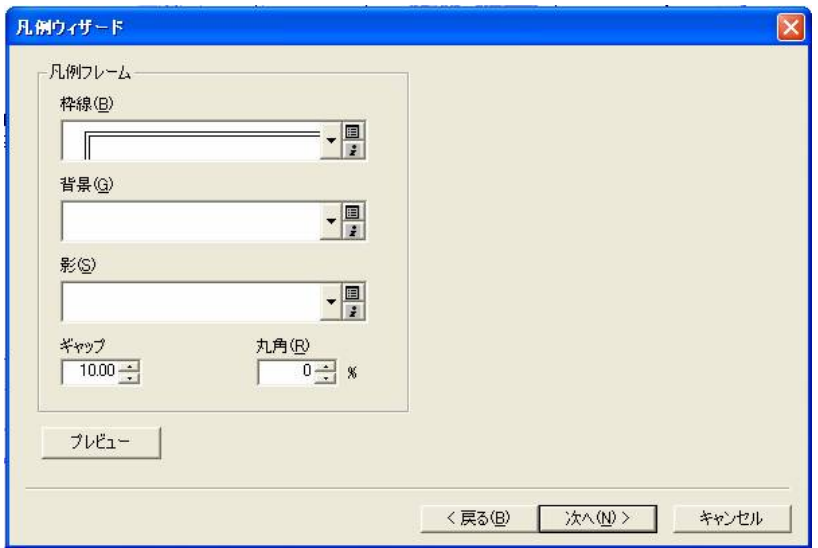

「次へ」

以下も同様に、凡例のデザインに関する項⽬です。

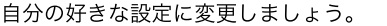

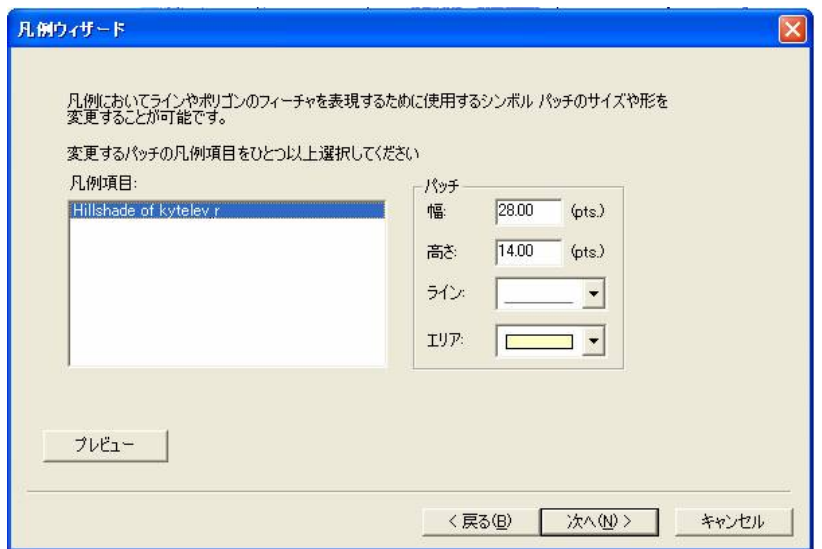

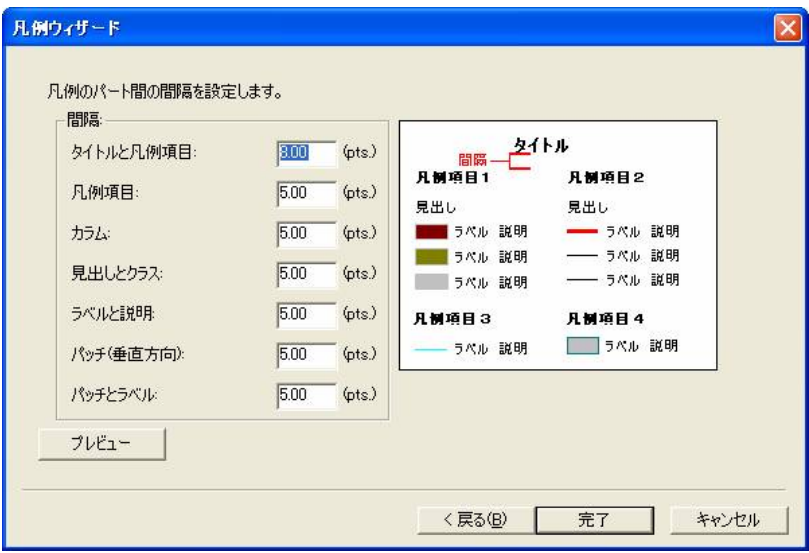

「完了」します。

凡例をドラッグして、印刷可能枠内の好きな場所にレイアウトしましょう。

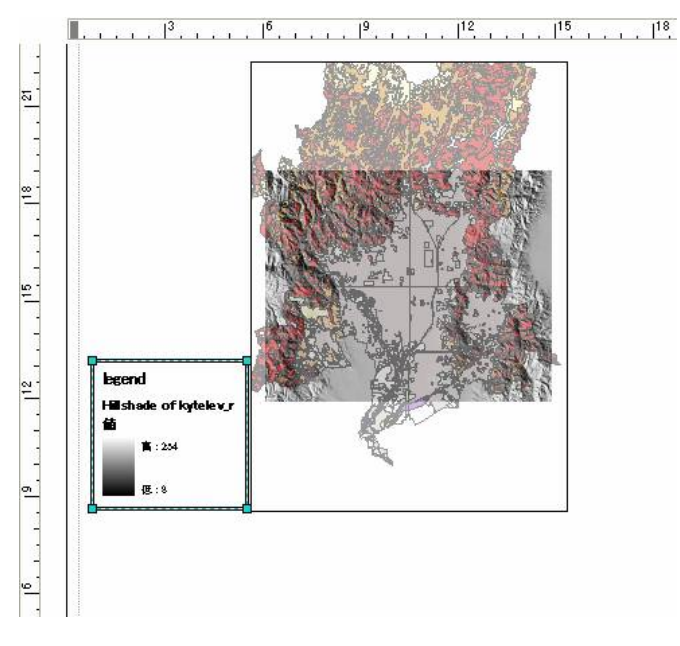

印刷可能枠は、⽤紙枠の内側の点線です。

5.6. 方位記号を追加してみましょう

「挿入」–「方位記号」を選択します。

好きな⽅位記号を選んで、o.k. を押しましょう。

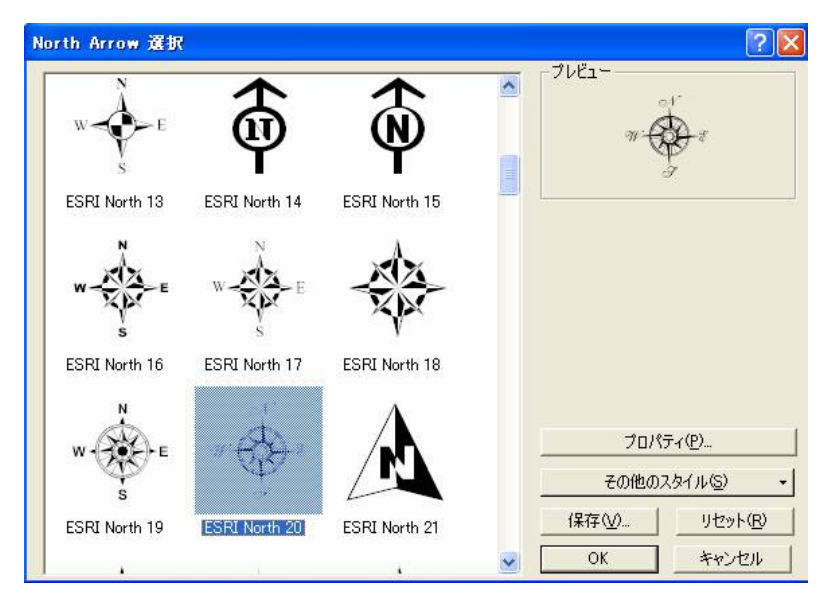

ドラッグして印刷可能範囲内の好きな場所に移動させます。

5.7. 縮尺記号を追加しましょう

「挿入」–「縮尺記号」を選択します。

好きな縮尺記号を選んで、o.k. を押しましょう。

プロパティで、単位や⽬盛の数などを変更できます。

単位をキロメートルに変えてみましょう。

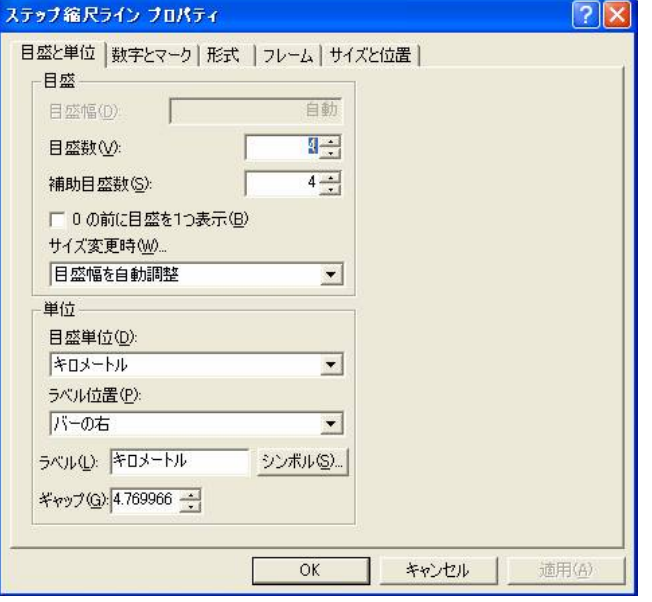

メモ:

レイアウト画⾯で、縮尺記号をダブルクリックすると、プロパティが現れます。

5.8. タイトルを追加しましょう

「挿入」–「タイトル」を選択します。

レイアウト画⾯で、タイトルの⽂字をダブルクリックすると、プロパティが現れます。

フォントの種類や大きさ、色などを変更できます。

5.9. テキストを追加しましょう

「挿入」–「テキスト」を選択します。

レイアウト画⾯で、テキストの⽂字をダブルクリックすると、プロパティが現れます。

フォントの種類や大きさ、色などを変更できます。

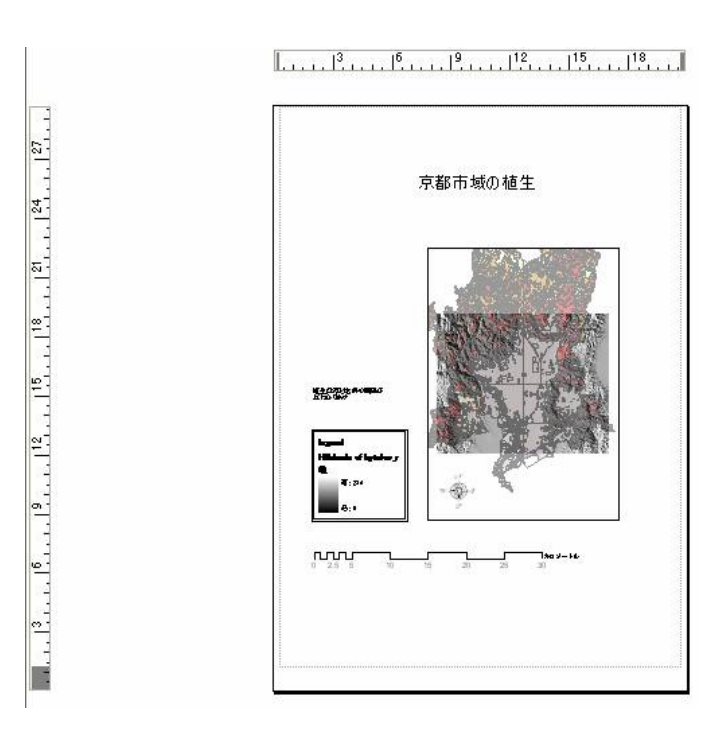

5.10. レイアウトが終わったら、印刷してみましょう

「ファイル」-「印刷プレビュー」で確認してから、印刷します。

5.11. レイアウト画⾯を画像としてエクスポートしましょう

「ファイル」 – 「マップのエクスポート」を利用します。

ファイルの種類で、出⼒ファイルの形式を選択します。

よく使われるファイルの形式は、tiff やpdf 、jpeg です。

「オプション」で、どれくらいの解像度の画像が必要なのか設定しましょう。

画⾯表⽰には72 dpi 、

普通の印刷には、200 から300 dpi くらいが適当です。

より精細な画像が必要な場合はdpi の値を大きくしますが、ファイルの大きさがdpi の2乗に比例して大きくなるので注意しましょう。

(dpi はdots per inch の略で、1 インチあたりの画素数を表します)

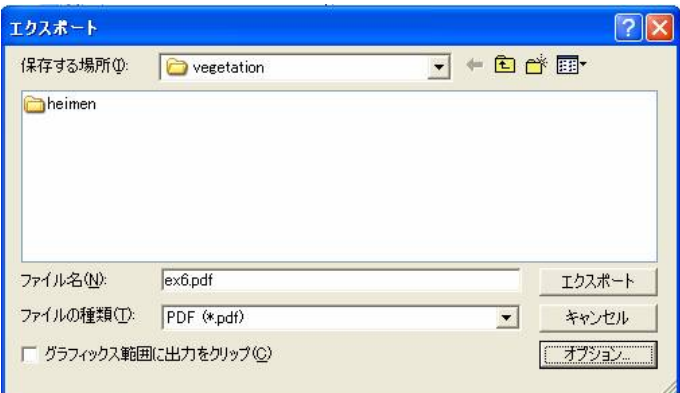

#### ■今日の提出課題

1. 手順2.4 を参考にして、vg34d に第5 回調査の結果を追加し、第5 回調査が終わった時点で最新の植生図を完成させなさい。 なお、植生のコード(例えば8008 など)はMAJOR345 という名前の新しいフィールドに入力しなさい。また、ディゾルブを用いて 属性ごとにポリゴンをまとめ、vg345d という名前のシェープファイルを作成しなさい。

レイアウト機能を利用し、植生図vg345d に縮尺、方位、タイトル、テキスト等を加え、きれいな地図として完成させなさい。 (ただし、vg\_a.avl で⽤意された凡例は項⽬が多すぎるので、これをインポートしている場合は、凡例を地図に追加しなくてよい。)

# ■課題の提出の仕方

レイアウトモードで完成させた地図をプリントアウトして、提出してください。 提出先は、5 階環境デザイン事務室の今西のメールボックス (ポットの並びにあります) です。 A4 またはA3 用紙で1枚程度にまとめてください。名前を入れるのを忘れないように。